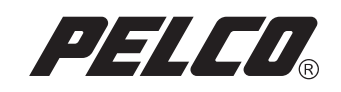

## DX7100 Series Recovery **Instructions**

DX7100 Digital Video Recorder | | C1671M (5/05)

Download from Www.Somanuals.com. All Manuals Search And Download.

## **DX7100 Recovery Procedure**

The DX7100 recovery procedure describes how to recover your DX7100 software using the DX7100 Recovery CD.

To recover DX7100 software using the DX7100 Recovery CD:

- 1. Insert the DX7100 Recovery CD into the CD-ROM drive of the DX7100 Series digital video recorder (DVR).
- 2. Turn off the power to the DVR.
- 3. Count to 10 and then turn the power back on. The boot screen appears.

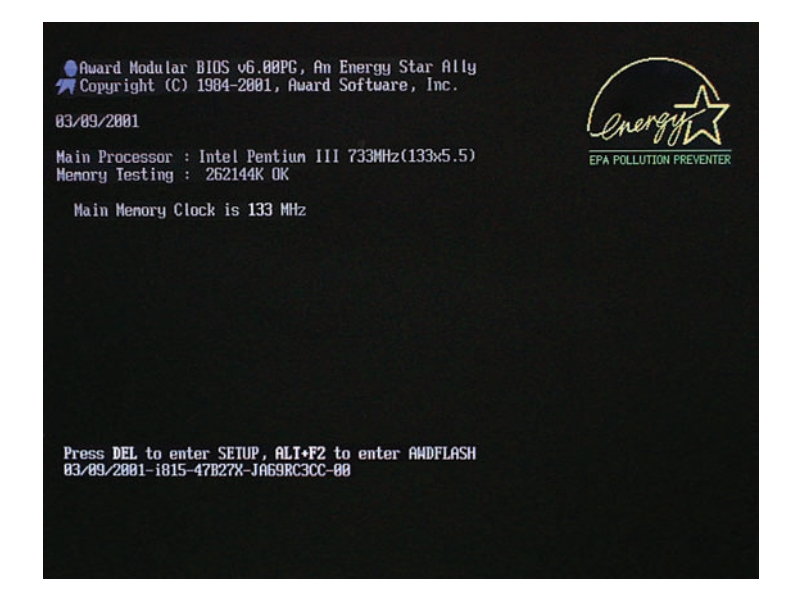

4. Press the Delete key. The CMOS Setup Utility will open.

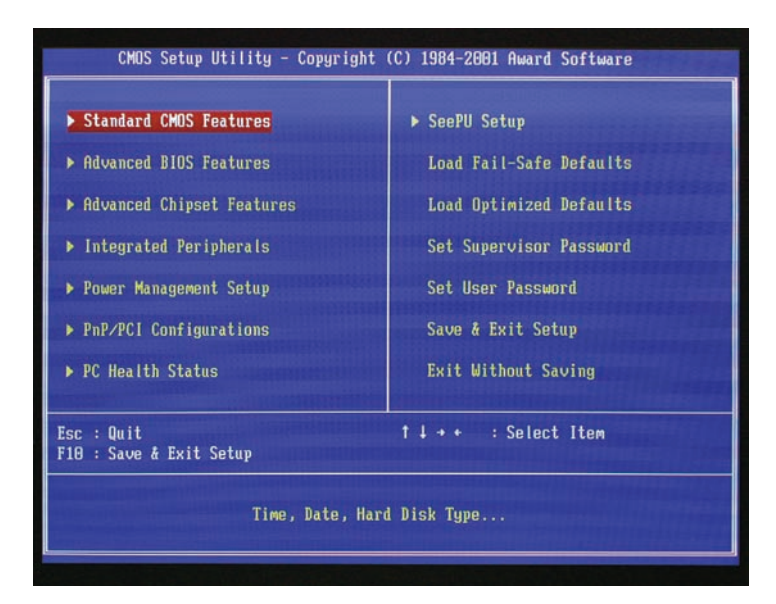

5. Scroll down to Advanced BIOS Features, and then press the Enter key.

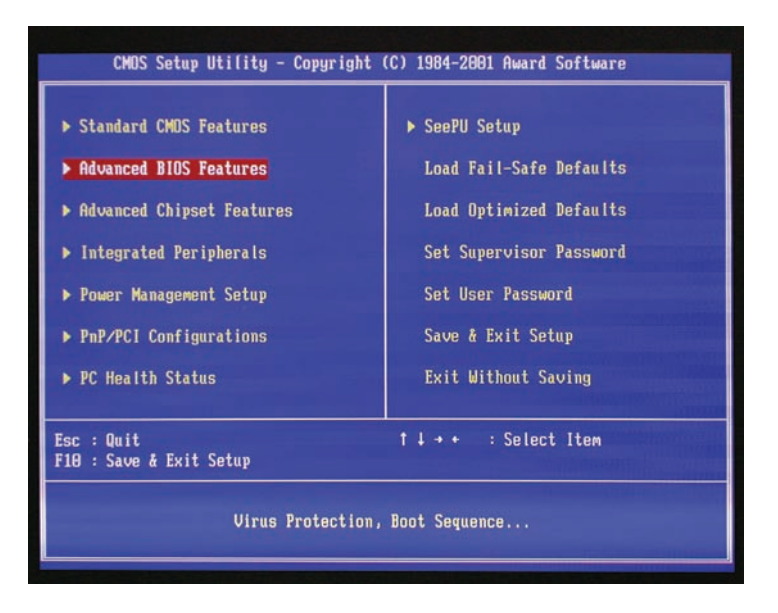

6. The Advanced BIOS Features dialog box opens. Scroll down to First Boot Device.

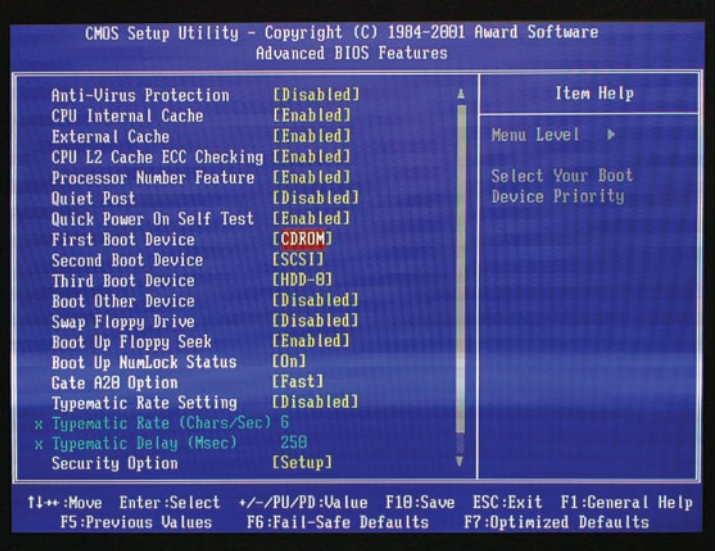

7. Press the Enter key. The First Boot Device dialog box opens. Scroll down to CDROM, and then press the Enter key to make the CD-ROM the first boot device.

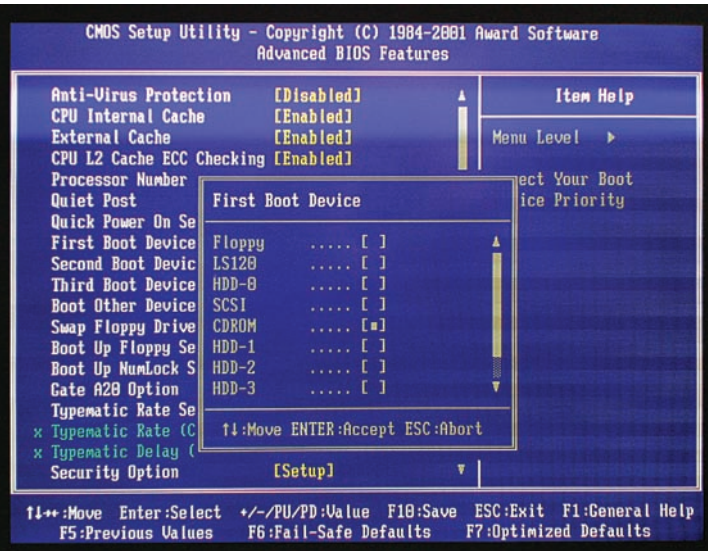

- 8. Repeat steps 6 and 7 for the second and third boot devices. Select SCSI for the second boot device, and select HDD-0 for the third boot device.
- 9. Press the F10 key to save the changes to the boot devices.
- 10. A message appears in the center of the screen asking if you want to "SAVE to CMOS and EXIT (Y/N)?" Type **Y** and then press the Enter key.
- 11. **For 480 GB models only:** The DX7100 recorder begins rebooting. When "Detecting" appears on the screen, press the Pause/Break key. Count to 7, and then press the Enter key.

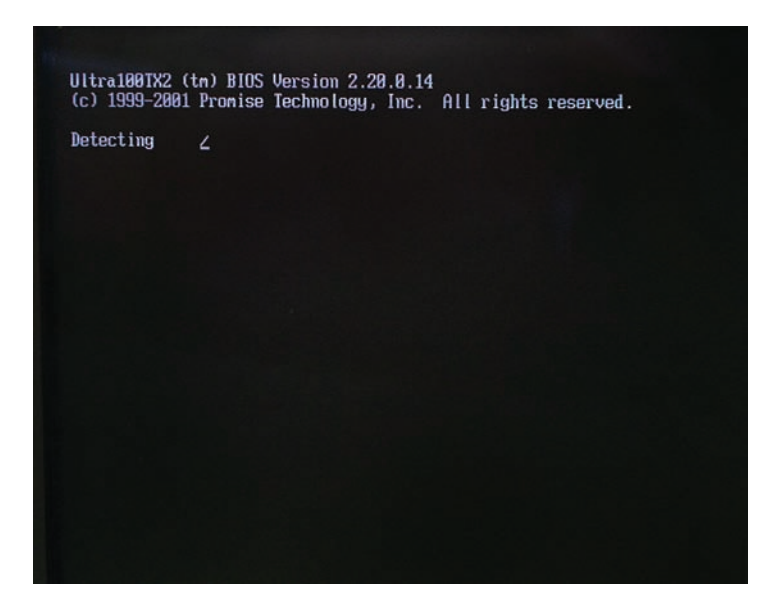

12. A message appears telling you to "Press any key to boot from CD." Press the Enter key to start the reimaging tool. Wait a few minutes until the Pelco Recovery Tool dialog box opens.

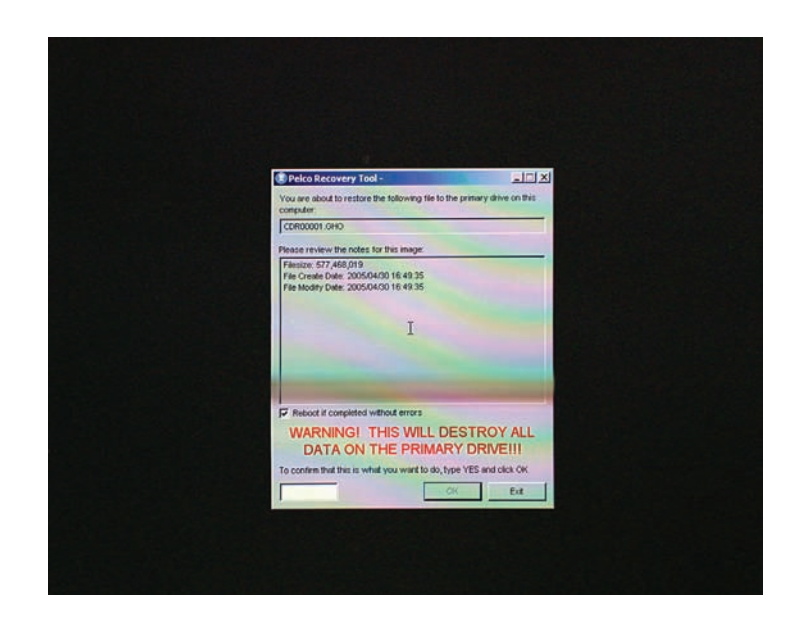

- 13. If you want to proceed with the recovery process, type **YES** in the text box, and then click OK.
- 14. The Ghost 32, Version 8.0 window opens. The Progress Indicator bar near the top of the window shows the progress of the recovery operation. When the bar reaches 100 percent, the DX7100 recorder will reboot.

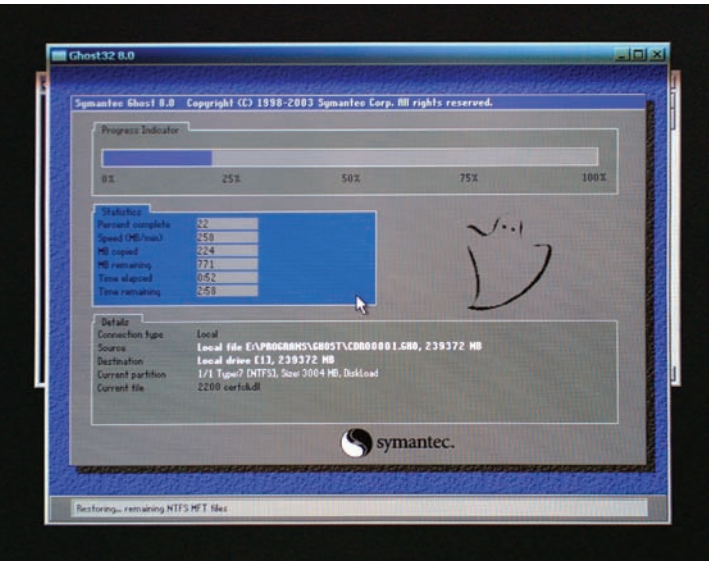

15. As soon as the recovery process in completed and the DX7100 starts to reboot, press the Del key when the boot screen appears. (If you miss the opportunity to press the Del key, repeat steps 2 and 3 to restart the boot process.)

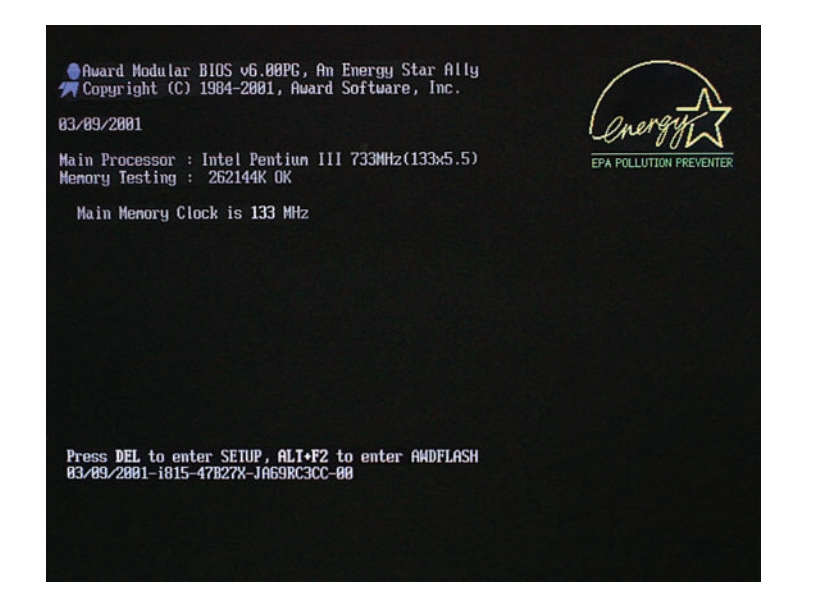

- 16. In the CMOS Setup Utility, select Advanced BIOS Features. Press the Enter key.
- 17. In the First Boot Device dialog box, scroll to HDD-0 and then press the Enter key to make the hard drive the first boot device.
- 18. Press the F10 key to save the change.
- 19. A message appears in the center the screen asking if you want to "SAVE to CMOS and EXIT (Y/N)?" Type **Y** and then press the Enter key. The DX7100 reboots.
- 20. The DX7100 recovery procedure is complete, and your recorder should be ready to use again. Remove the DX7100 Recovery CD from the CD-ROM drive.

## **REVISION HISTORY**

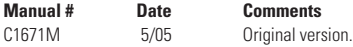

Pelco and the Pelco logo are registered trademarks of Pelco. ©Copyright 2005, Pelco. All rights reserved.

C1671M (5/05) 7

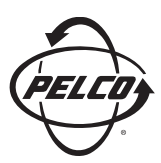

Worldwide Headquarters 3500 Pelco Way Clovis, California 93612 USA

> USA & Canada Tel: 800/289-9100 Fax: 800/289-9150

International Tel: 1-559/292-1981 Fax: 1-559/348-1120

**www.pelco.com**

ISO**9001**

United States | Canada | United Kingdom | The Netherlands | Singapore | Spain | Scandinavia | France | Middle East

Free Manuals Download Website [http://myh66.com](http://myh66.com/) [http://usermanuals.us](http://usermanuals.us/) [http://www.somanuals.com](http://www.somanuals.com/) [http://www.4manuals.cc](http://www.4manuals.cc/) [http://www.manual-lib.com](http://www.manual-lib.com/) [http://www.404manual.com](http://www.404manual.com/) [http://www.luxmanual.com](http://www.luxmanual.com/) [http://aubethermostatmanual.com](http://aubethermostatmanual.com/) Golf course search by state [http://golfingnear.com](http://www.golfingnear.com/)

Email search by domain

[http://emailbydomain.com](http://emailbydomain.com/) Auto manuals search

[http://auto.somanuals.com](http://auto.somanuals.com/) TV manuals search

[http://tv.somanuals.com](http://tv.somanuals.com/)